# **Initializing WProofreader in TinyMCE 5**

**WProofreader add-on for rich text editors** enables grammar and spell check, combining spelling and grammar suggestions while you type or work with your text in a floating dialog.

Its auto-searching feature enables detecting new editable fields on the page and proofreading the text they contain automatically on hover selection. No additional actions or plugins are required for enabling WProofreader in a specific WYSIWYG editor or HTML editable element. A single configuration applies to almost all editors and controls. Here is the list of [WProofreader supported integrations.](https://docs.webspellchecker.net/display/WebSpellCheckerServer55x/WProofreader+Supported+Integrations)

This guide outlines the main steps that you need to follow for initializing WProofreader in TinyMCE 5 rich rext editor.

# **1. Obtain service ID**

Sign up for the [trial version](https://webspellchecker.com/free-trial/) to get started with WProofreader Cloud. Once you have subscribed, you will receive an email with your service ID, an activation key, required for the WProofreader service activation.

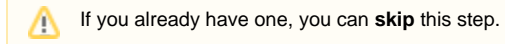

## **2. Initialize TinyMCE 5**

Before integrating and configuring WProofreader, make sure TinyMCE 5 is properly configured in your web application. To initialize TinyMCE 5, follow the steps described in the [Quick start.](https://www.tiny.cloud/docs/quick-start/)

## **3. Initialize WProofreader**

Choose one of the options below how to enable the spelling and grammar checking functionality of WProofreader in the rich text editor.

#### **Option A. Using autoSearch (the easiest)**

When using this method, you need a **CONFIG** and a **wscbundle.js** script. After setting up the **autoSearch**, WProofreader will be enabled as soon as the editable container with TinyMCE is in focus. Follow the steps described in the [Get Started with WProofreader Cloud \(autoSearch\)](https://docs.webspellchecker.net/pages/viewpage.action?pageId=442663877).

```
To limit WProofreader work only to TinyMCE 5 areas, you can use the enableAutoSearchIn option where you need to indicate the class of 
☑
    TinyMCE 5.
      enableAutoSearchIn: ['..tox-edit-area_ _iframe'],
```
#### **Option B. Using the init method**

When using this method, WProofreader will be started on the editor load.

#### **Initializing WProofreader using init() in TinyMCE 5**

```
<!-- Include the WEBSPELLCHECKER_CONFIG variable. -->
<script>
    window.WEBSPELLCHECKER_CONFIG = {
                autoSearch: true,
                autoDestroy: true,
 ... 
    };
</script>
<script type="text/javascript" src="http(s)://host_name/wscservice/wscbundle/wscbundle.js"></script>
<div id="tinymce5-editor">
    <p>These are an examples of a sentences with two mispelled words and grammar problems. Just type text with 
misspelling to see how it works.</p>
</div>
<script>
    tinymce.init({
     selector:'div',
     init_instance_callback : function (tinymce_editor){ 
     WEBSPELLCHECKER.init({
               container: tinymce_editor.iframeElement
               })
          },
   });
</script>
```
## **4. Activate service**

To activate the Cloud version of WProofreader, you are required to add **serviceId** option to the CONFIG with your activation key and specify the correct **pat h to the wscbundle.js** file on our Cloud.

serviceId: 'your-service-ID'

Update the path to WProofreader **wscbundle.js** file in case of the Cloud version as follows:

```
<script type="text/javascript" src="https://svc.webspellchecker.net/spellcheck31/wscbundle/wscbundle.js"><
/script>
```
## **5. Remove other spellcheckers**

If you used to have other spellcheck tools, please make sure you removed everything to avoid any conflicts or confusion. Λ

## **6. Further actions**

After initialization, you can customize WProofreader options, its user interface, and behavior using [WProofreader customization options.](https://docs.webspellchecker.com/display/WebSpellCheckerCloud/WProofreader+customization+options) More options and methods for advanced customization are available in [API docs.](https://webspellchecker.com/docs/api/wscbundle/Options.html)

You can see the [demo of CKEditor 4 integration](https://webspellchecker.com/wsc-proofreader/#proofreader-ckeditor4) on our web site.

## Still have a question?

Please feel free to contact our [technical team](https://webspellchecker.com/contact-us/) if you are having any difficulties with the configuration.